# Kuroneko Daikin Atobarai Service for Woo

決済プラグインマニュアル

Ver.1.0.5

作成日:2020年06月01日 更新日:2021年10月07日 コルネ株式会社

### <span id="page-1-0"></span>目 次

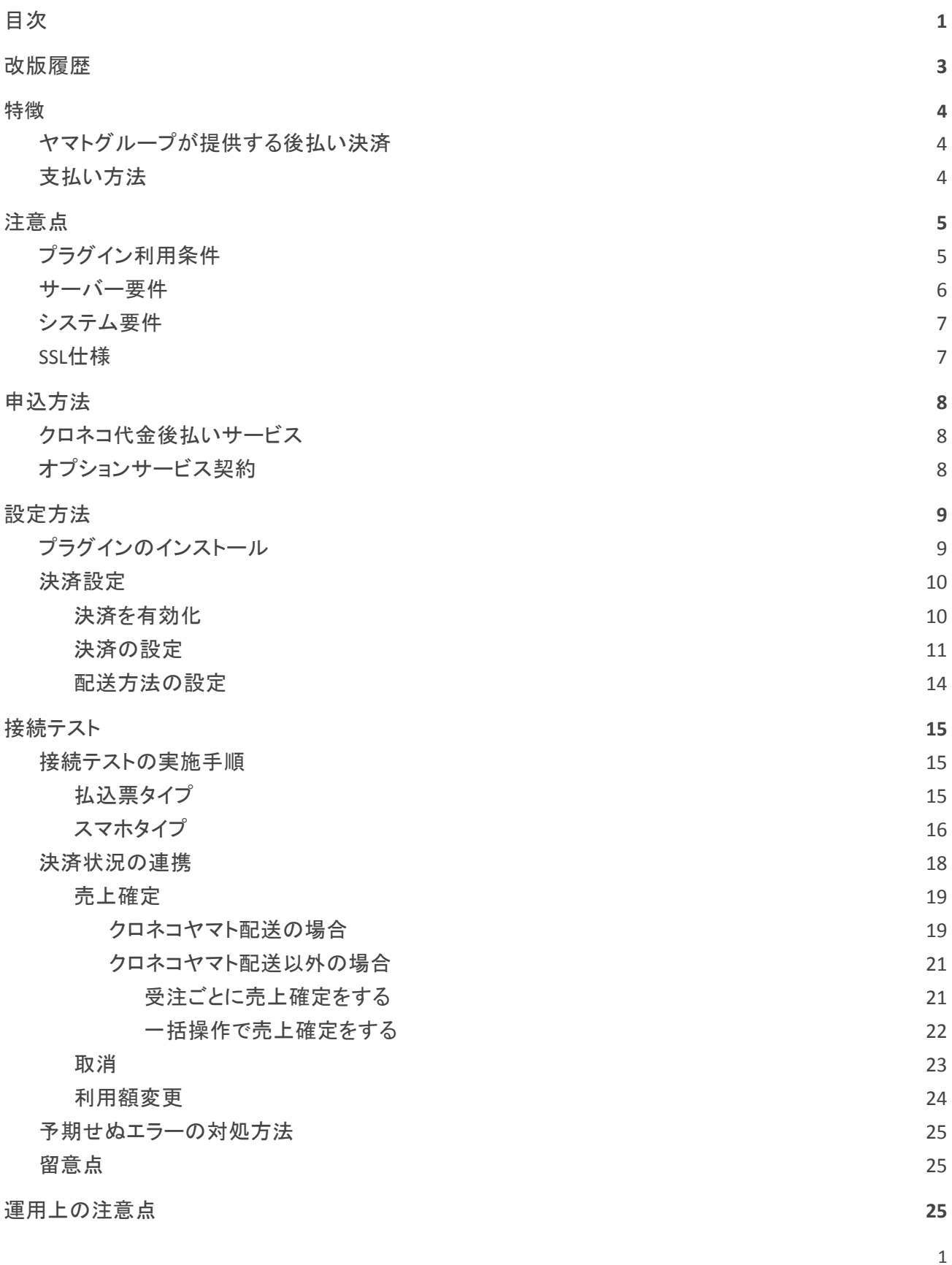

[本番環境への切り替え](#page-26-1) [25](#page-26-1) キャッシュ 25 キャッシュ 25 キャッシュ 25 キャッシュ

[よくあるお問い合わせ](#page-27-0) **[26](#page-27-0)**

# <span id="page-3-0"></span>改版履歴

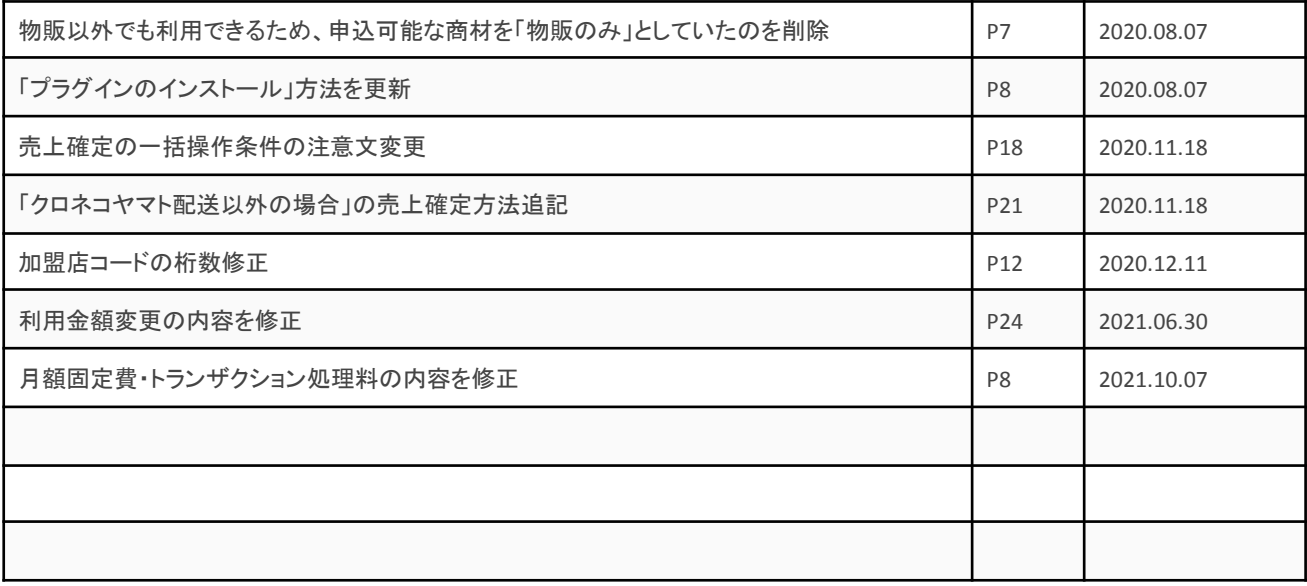

<span id="page-4-0"></span>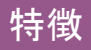

<span id="page-4-1"></span>ヤマトグループが提供する後払い決済

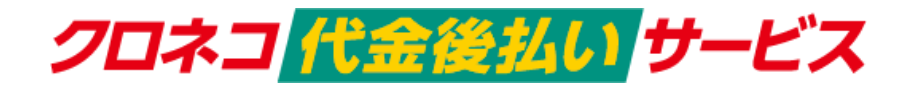

好きなタイミングで支払いたい。個人情報はなるべく入力したくない。商品を受け取って確認してから支 払いたい。そんな購入者様のニーズにお答えした、今人気が高まっている決済手段。 未回収リスクはヤマトグループが負うので、通販事業主様も安心。 請求書の発行・送付・督促もヤマトグループが行うので、作業の手間を大幅に省略できます。

# <span id="page-4-2"></span>支払い方法

タイプによって選択できる支払い方法が異なります。

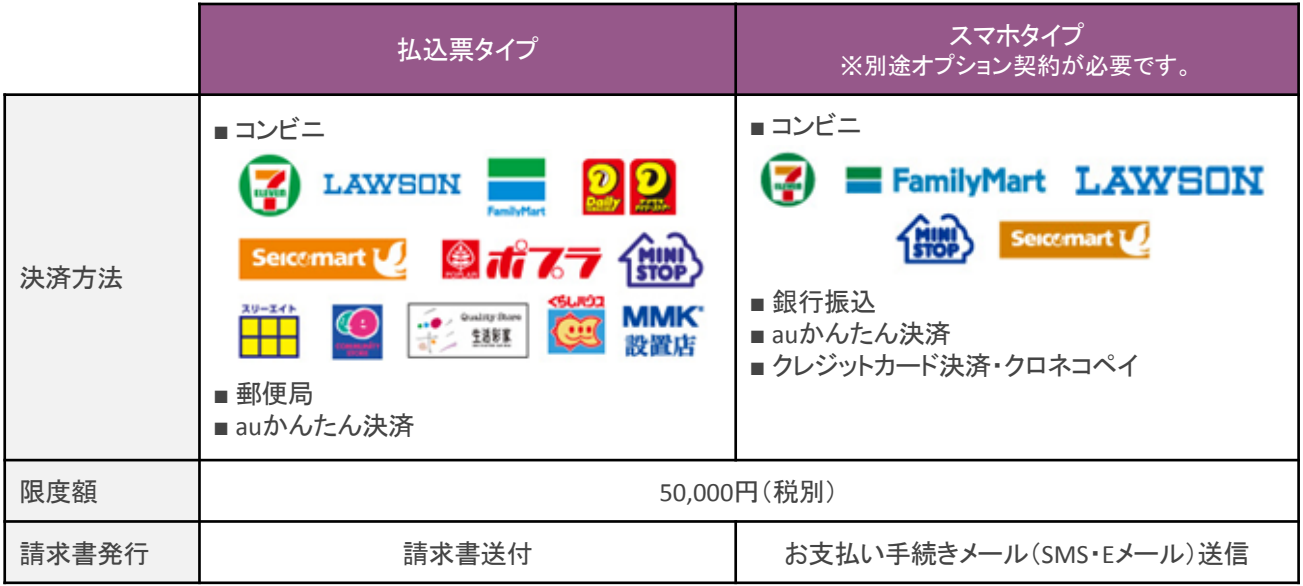

※詳しくは、ヤマト運輸にお問い合わせください。

# <span id="page-5-0"></span>注意点

# <span id="page-5-1"></span>プラグイン利用条件

クロネコ代金後払いサービスを利用するには、ヤマト運輸株式会社と決済の利用契約を行わなくてはい けません。

以下の条件を満たしている場合にのみ、「Kuroneko Daikin Atobarai Service for Woo」をご利用いただけま す。

「販売を展開する地域」と「配送可能地域」

クロネコ代金後払いサービスを利用できるのは「販売を展開する地域」と「配送可能地域」がともに 「日本」のみ になります。

WordPress 管理画面 [ WooCommerce ] > [ 設定 ] の [ 一般 ] タブにて地域を以下のように設定してくださ い。

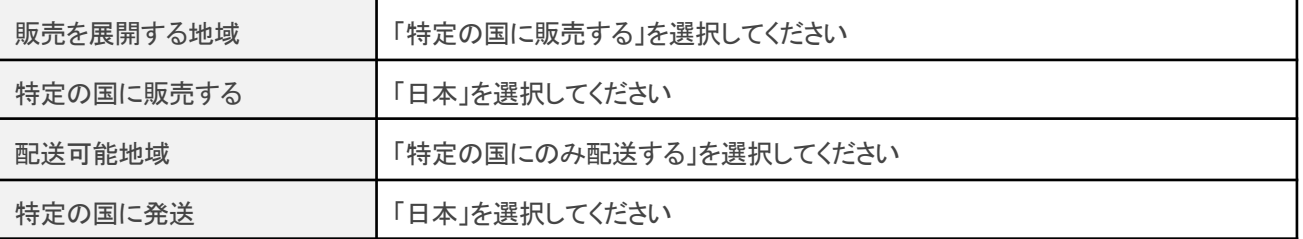

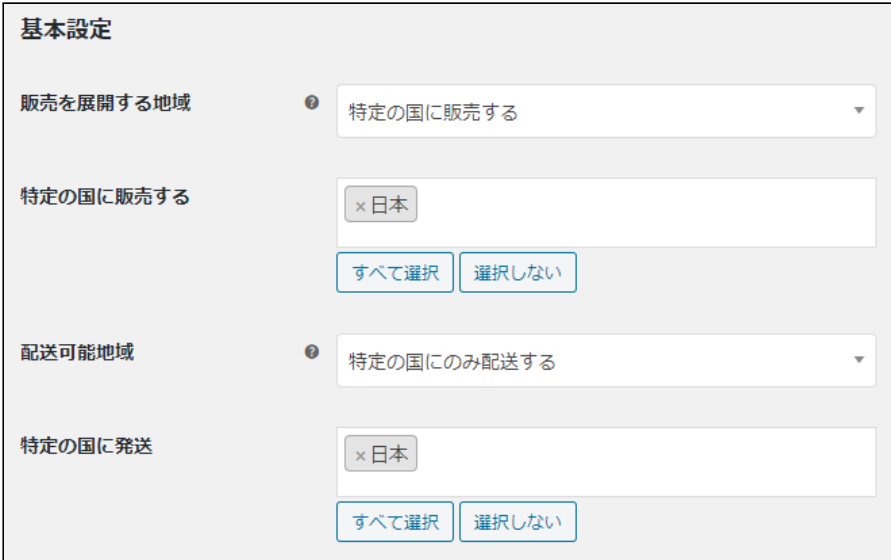

### 通貨

クロネコ代金後払いサービスを利用できるのは「日本円(¥)」のみ になります。

WordPress 管理画面 [ WooCommerce ] > [ 設定 ] の [ 一般 ] タブにて通貨を以下のように設定してくださ い。

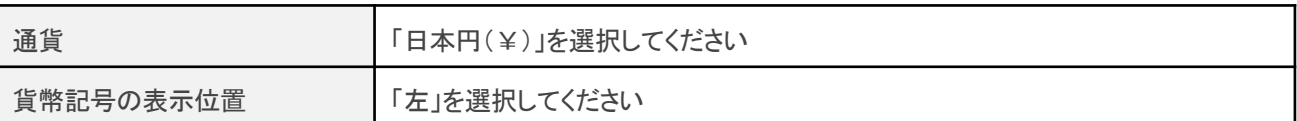

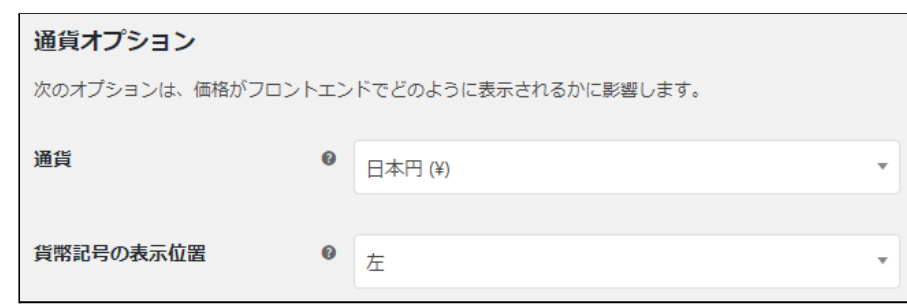

商品

クロネコ代金後払いサービスを利用できるのは以下の商品になります。

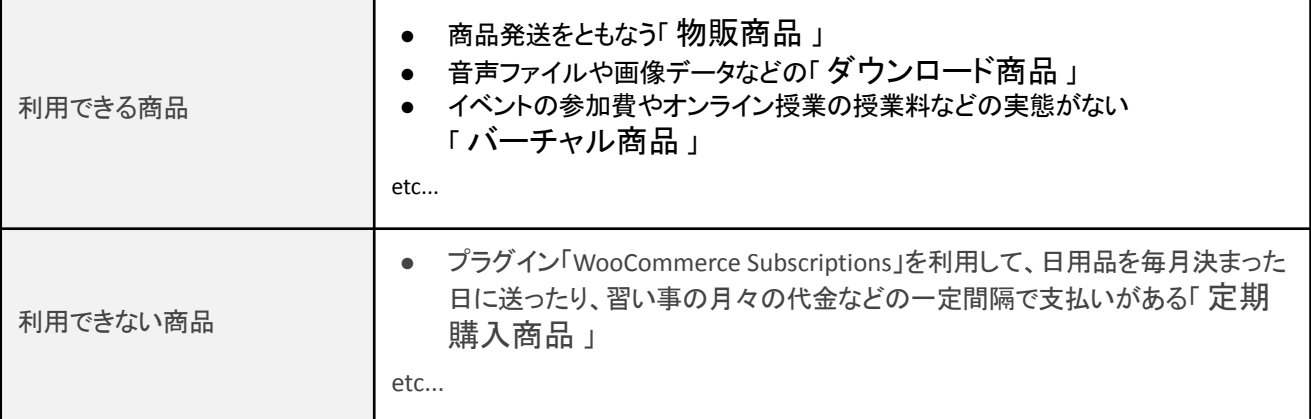

# <span id="page-6-0"></span>サーバー要件

ロリポップ!・お名前.com は、curl・ソケット通信が行えないことがありますので利用できません。

# <span id="page-7-0"></span>システム要件

- WordPress 4.9 以降
- WooCommerce 3.0 以降
- WooCommerce For Japan 併用可

# <span id="page-7-1"></span>**SSL**仕様

- **SSLの導入は必須**
- 署名アルゴリズム SHA2
- 通信プロトコル TLS1.2(※TLS1.3 は不可)

SSL のアルゴリズム及びプロトコルは、サーバー会社にお問い合わせください。 ホスティングサービスに用意されている共有SSL は利用できない場合があります。 できるだけ独自ドメインによるSSLをご利用ください。

## <span id="page-8-0"></span>申込方法

WooCommerce でクロネコ代金後払いサービスを利用できるのは、制限があります。 以下3つの条件が一致するショップのみご利用いただけます。

- 販売を展開する地域と配送可能地域は「日本」のみ
- 通貨は「日本円(¥)」のみ

クロネコ代金後払いサービスは、法人・個人ともに契約が可能です。

# <span id="page-8-1"></span>クロネコ代金後払いサービス

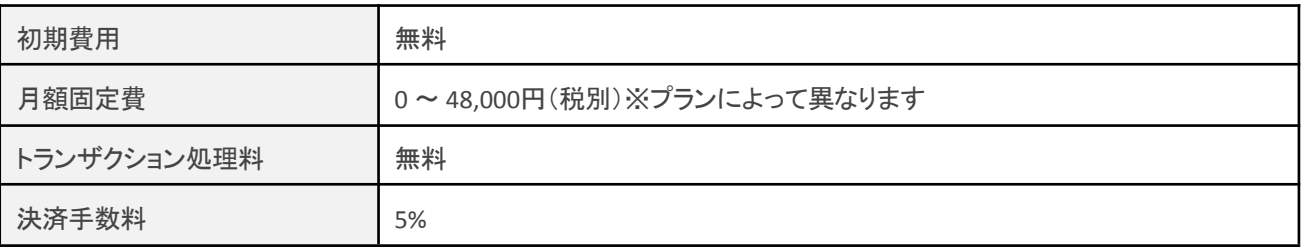

商材によっては料金が異なることがありますので、ヤマト運輸株式会社にお問い合わせください。 お問い合わせ及びお申込みは、[こちらに](https://www.yamatofinancial.jp/index.html)アクセスしてください。

お申込み後、別途審査がございます。 審査の結果により、ご希望に添えない場合もございますのでご了承ください。

# <span id="page-8-2"></span>オプションサービス契約

「他社配送」「スマホタイプ」をご利用いただくにはオプションサービスの契約が必要になります。

※同梱オプションには対応しておりません。

### <span id="page-9-0"></span>設定方法

まずは、クロネコ代金後払いサービスを利用するためにプラグインの導入を行います。 後払い決済設定を行った後、基本設定から支払方法を登録します。

# <span id="page-9-1"></span>プラグインのインストール

WordPress 管理画面 [ プラグイン ] > [ 新規追加 ] に移動してください。 右上側にあるキーワード検索にて「Kuroneko」と入力して検索してください。 「今すぐインストール」ボタンを押すとインストールが開始されます。

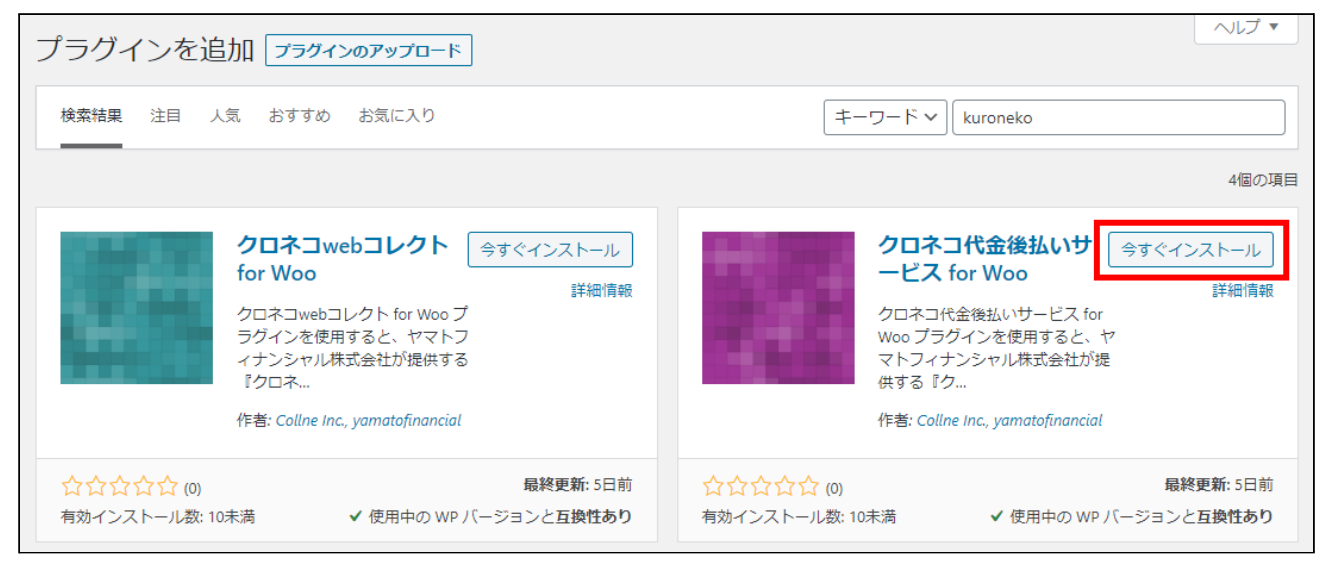

### インストールが完了すると「有効化」ボタンに変わります。 「有効化」ボタンを押して有効化してください。

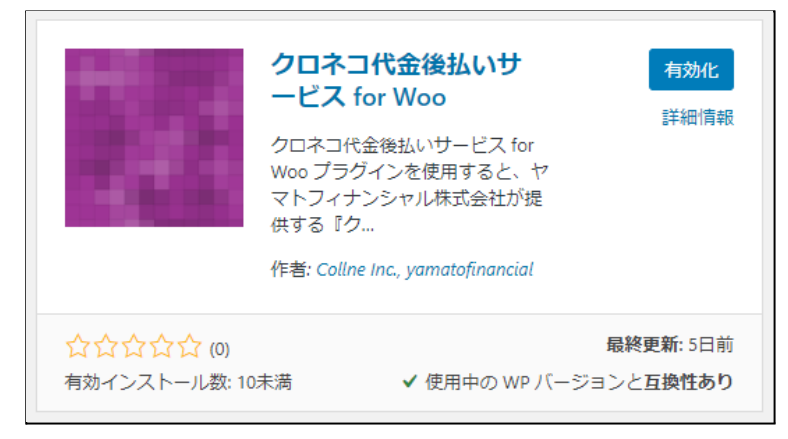

# <span id="page-10-0"></span>決済設定

# <span id="page-10-1"></span>決済を有効化

WordPress 管理画面 [ WooCommerce ] > [ 設定 ] の [ 決済 ] タブに移動します。

「Kuroneko Daikin Atobarai Service for Woo」がインストール・有効化されていると、決済方法一覧に「クロ ネコ代金後払い」が表示されます。

利用する際は、「有効」をチェックして「変更を保存」してください。

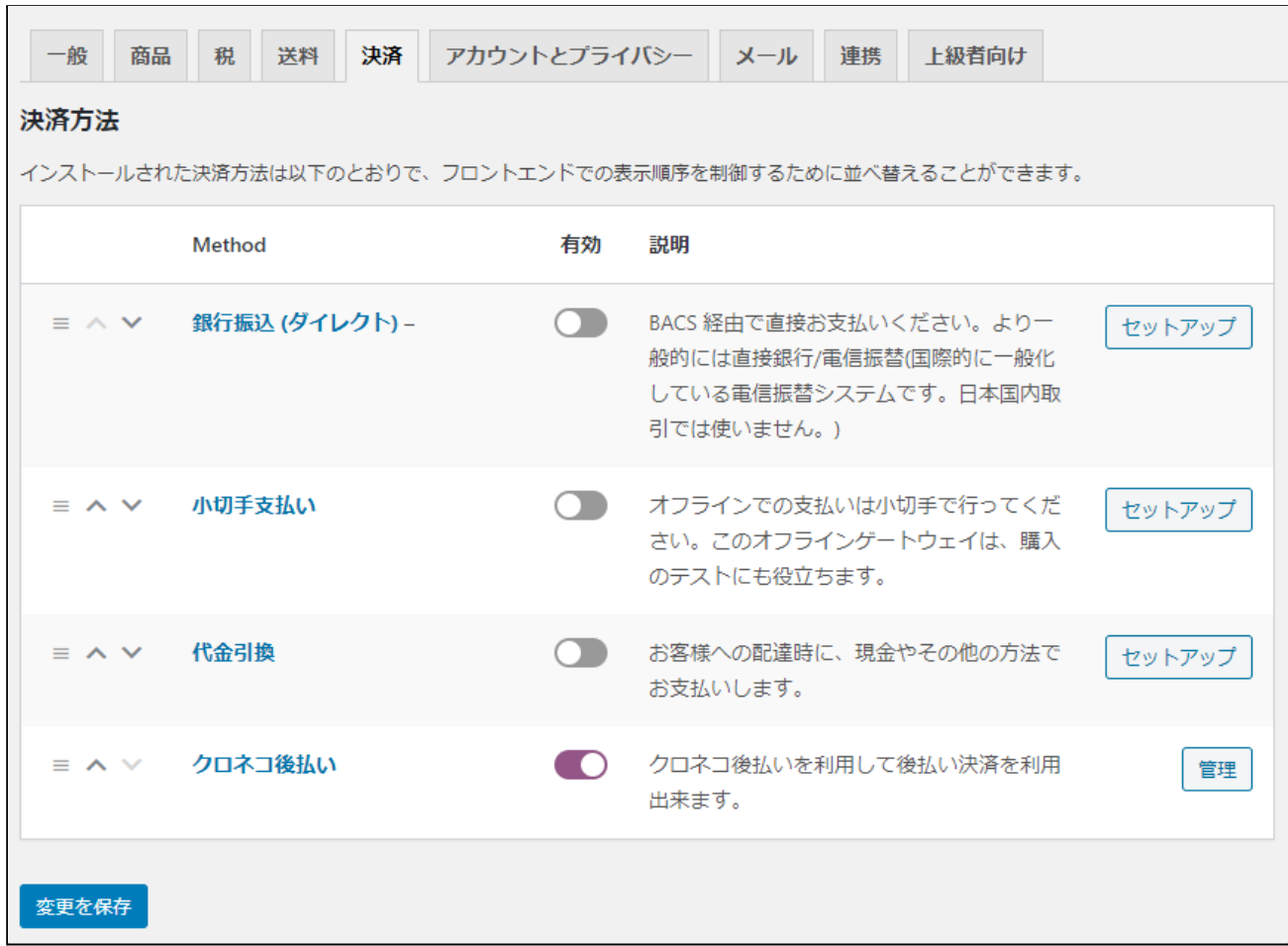

# <span id="page-11-0"></span>決済の設定

### 決済方法一覧の「クロネコ代金後払い」行の決済名のリンクか「セットアップ」もしくは「管理」ボタンから 設定画面に移動します。

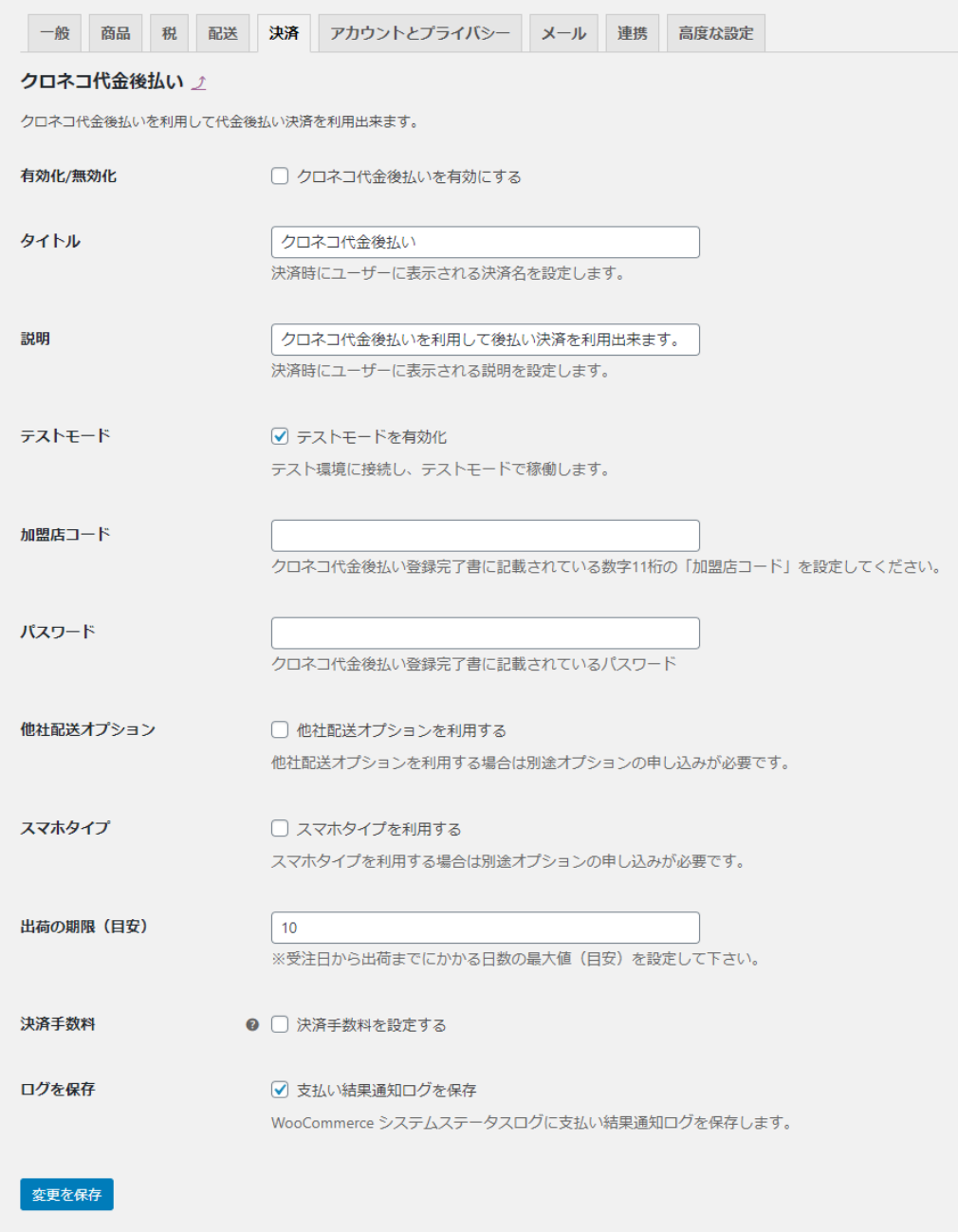

ヤマト運輸株式会社から提供された情報をもとに、決済設定を行います。 すべての設定が完了したら「変更を保存」ボタンを押してください。

Kuroneko Daikin Atobarai Service for Woo

- 有効化 **/** 無効化 利用する場合はチェックを入れます。 ここにチェックが入っていないと、クロネコ代金後払いサービスは利用できません。 初期値:無効
- タイトル お客様に決済時表示するタイトルを入力します。 初期値:クロネコ代金後払い
- 説明 お客様に決済時表示する説明を入力します。 初期値:クロネコ代金後払いを利用して後払い決済を利用出来ます。
- テストモード テスト環境に接続する場合はチェックを入れます。 ※本稼働の際はチェックを外すのを忘れないようご注意ください。 ※テスト環境を使用するには、ヤマト運輸株式会社へ申請時に お申し込みが必要です。 初期値:有効
- 加盟店コード 数字11桁の加盟店コードを入力します。 初期値:空白
- パスワード クロネコ代金後払いサービス登録完了書に記載されているパスワードを入力します。 初期値:空白
- 他社配送オプション 配送会社をヤマト以外の他社を利用する場合は「利用する」を選択してください。 ※この機能を利用するにはオプション契約を申し込む必要があります。 ※オプション契約を申し込んでいない場合は必ず配送業者はクロネコヤマトを ご利用ください。 初期値:利用しない
- スマホタイプ スマホタイプを利用する場合はチェックを入れます。 ※この機能を利用するにはオプション契約を申し込む必要があります。 初期値:利用しない

● 出荷の期限(目安) 受注日から出荷日までにかかる日数の最大値(目安)を設定します。 発送忘れ防止のための発送予定目安になります。 初期値:10

#### ● 決済手数料

お客様がクロネコ代金後払いを利用した場合、商品代金・配送料金とは別に請求する手数料を 設定することができます。

「設定する」にチェックをいれると合計金額によって決済手数料の設定が可能です。

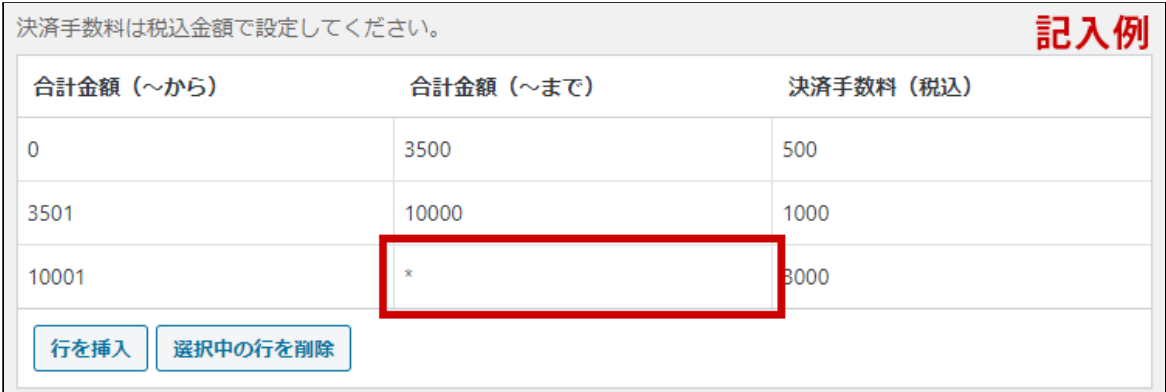

最終行の「合計金額(~まで)」を空白にすると限度額までとなります。

※最終行の「合計金額(~まで)」以外は空白にせずに必ず数値を入力してください。

※限度額は50,000円(税別)になります。

それ以上の金額を設定しても適用されません。 初期値:設定しない

● ログを保存

WooCommerce システムステータスログに支払い結果通知ログを保存する場合はチェックを入れ ます。

初期値:保存する

### <span id="page-14-0"></span>配送方法の設定

宅配業者に「クロネコヤマト」を利用する場合は、配送方法の設定を行う必要があります。 「クロネコヤマト」以外の宅配業者を利用する場合は別途オプション契約が必要です。

WordPress 管理画面 [ WooCommerce ] > [ 設定 ] の [ 送料 ] タブに移動します。

地域一覧から宅配業者に「クロネコヤマト」を利用する地域の詳細画面に移動します。 地域がなかった場合は、新たに追加してください。

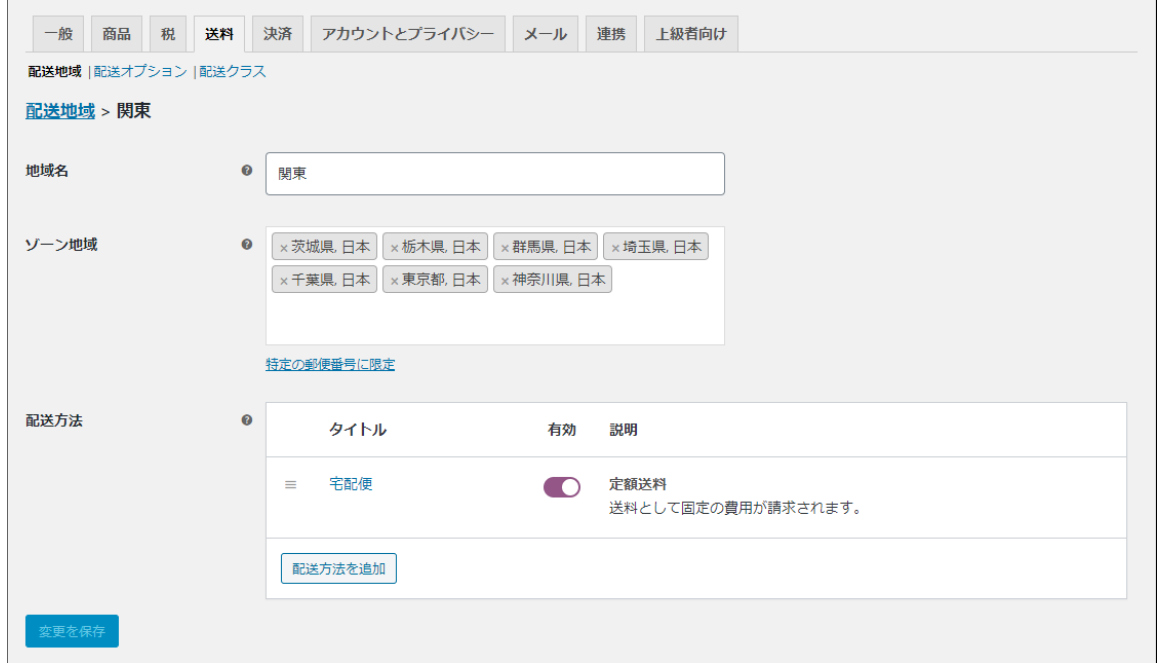

配送方法項目で、宅配業者に「クロネコヤマト」を利用する配送方法のタイトルをクリックして設定ダイア ログを表示します。

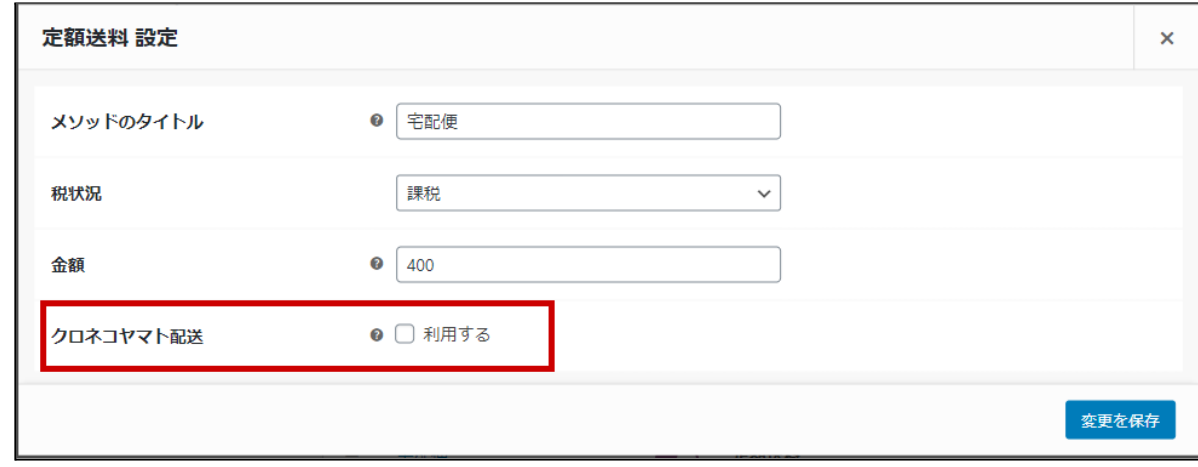

クロネコヤマト配送項目の「利用する」にチェックをいれて「変更を保存」してください。

### <span id="page-15-0"></span>接続テスト

<span id="page-15-1"></span>接続テストの実施手順

<span id="page-15-2"></span>払込票タイプ

1. 設定の確認

決済設定ができているか確認します。 テスト決済を行う場合はテストモードが有効化されているかを必ず確認してください。 未設定の場合は、本マニュアルの「[決済の設定](#page-11-0)」を参照して、設定を行ってください。 設定が不十分な場合は、チェックアウト画面にクロネコ代金後払いサービスの支払画面が表示され ません。

2. テスト購入

サイトで商品を購入し、クロネコヤマト配送が設定されている配送方法を選択してください。 クロネコ代金後払いサービスが適用されている支払い方法を選択して購入してください。 ※他社配送オプションを契約している場合は、配送方法選択の制限はありません。

3. 取引情報の確認

クロネコ代金後払いサービスの加盟店管理画面にログインして、取引が記録されているかを確認し ます。

ほとんどの操作をWooCommerceの受注管理画面から行うことができるので、クロネコ代金後払い サービスの加盟店管理画面にログインすることはありませんが、初期テストだけはデータが問題な く登録されているかを確認してください。

※クロネコ代金後払いサービスの加盟店管理画面の操作方法につきましては、 ヤマト運輸株式会社へお問い合わせください。

4. 決済情報の動作確認

一通り「売上確定」「利用額変更」「取消」を試して問題なく動作するかを確認してください。 操作は、必ず WooCommerce の受注管理画面から行ってください。 クロネコ代金後払いサービスの加盟店管理画面にてこの操作を行うと、WooCommerceの受注と整 合性がなくなってしまい誤動作のもととなります。

# <span id="page-16-0"></span>スマホタイプ

1. 設定の確認

決済設定ができているか確認します。 スマホタイプが「利用する」に設定されていることを確認してください。 テスト決済を行う場合はテストモードが有効化されているかを必ず確認してください。 未設定の場合は、本マニュアルの「[決済の設定](#page-11-0)」を参照して、設定を行ってください。 設定が不十分な場合は、チェックアウト画面にクロネコ代金後払いサービスの支払画面が表示され ません。

2. テスト購入

サイトで商品を購入し、クロネコヤマト配送が設定されている配送方法を選択してください。 ※他社配送オプションを契約している場合は、配送方法選択の制限はありません。

クロネコ代金後払いサービスが適用されている支払い方法を選択してください。 「スマホタイプを利用する」にチェックを入れて表示される携帯電話番号欄を入力して注文を完了し てください。

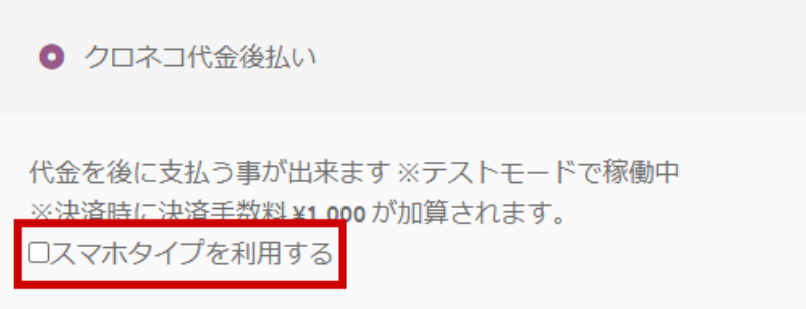

この時点で、注文データが作成され、WordPress 管理画面 [ WooCommerce ] > [ 注文 ] 一覧 に表示 されます。

ただし、SMS認証が完了していないためステータスに「SMS認証中」と表示されます。

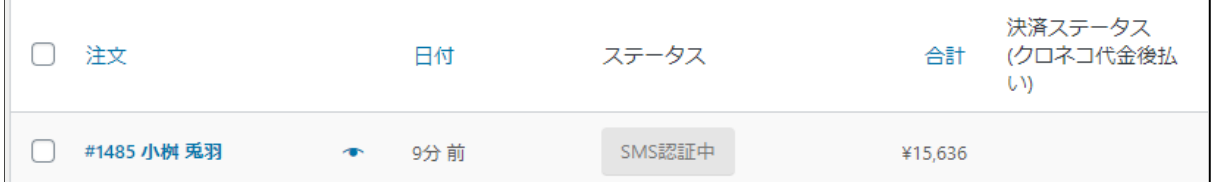

認証が成功すると注文完了画面に遷移し、注文完了メールが送信されます。 利用不可や限度額超過などのなんらかの理由でエラーとなることもあります。

「戻る」を押して認証画面から移動したり、**30**分以上認証が行われなかったりした場合、受注はキャ ンセル扱いになります。

SMS認証が成功するとステータスが「与信」に変わります。

Kuroneko Daikin Atobarai Service for Woo

3. 取引情報の確認

クロネコ代金後払いサービスの加盟店管理画面にログインして、取引が記録されているかを確認し ます。

ほとんどの操作をWooCommerceの受注管理画面から行うことができるので、クロネコ代金後払い サービスの加盟店管理画面にログインすることはありませんが、初期テストだけはデータが問題な く登録されているかを確認してください。

※クロネコ代金後払いサービスの加盟店管理画面の操作方法につきましては、 ヤマト運輸株式会社へお問い合わせください。

4. 決済情報の動作確認

一通り「売上確定」「利用額変更」「取消」を試して問題なく動作するかを確認してください。 操作は、必ず WooCommerce の受注管理画面から行ってください。 クロネコ代金後払いサービスの加盟店管理画面にてこの操作を行うと、WooCommerceの受注と整 合性がなくなってしまい誤動作のもととなります。

# <span id="page-18-0"></span>決済状況の連携

Kuroneko Daikin Atobarai Service for Woo は、WooCommerce の受注管理から売上確定・利用額変更・取 消を行うことが可能です。

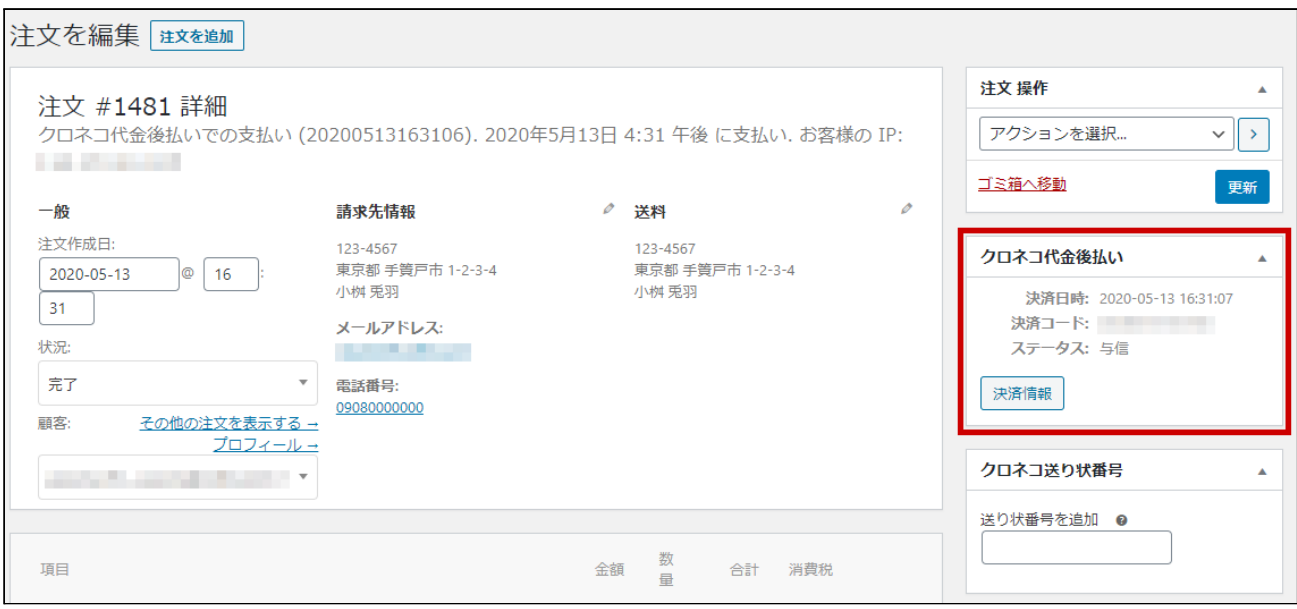

決済処理をする場合は、WooCommerce の受注管理にて該当受注の編集画面に移動し、クロネコ代金 後払い枠内の「決済情報」をクリックします。

表示されるダイアログにて、利用額変更や取消などの操作ができます。

WooCommerce の受注のキャンセルを行っても、連動してクロネコ代金後払いサービス の決済は取り消 されません。

決済情報ダイアログで取消処理を行ってください。

また、万が一WooCommerce の受注を削除してしまった場合は、クロネコ代金後払いサービスの加盟店 管理画面から取消処理を行う必要があります。

# <span id="page-19-0"></span>売上確定

# <span id="page-19-1"></span>クロネコヤマト配送の場合

#### クロネコ代金後払いサービスは、配送方法の設定で「クロネコヤマト配送」が設定されている配送方法で 注文があった場合、一括操作で売上確定を行えませんので受注ごとに売上確定を行ってください。

他社配送オプションを契約していない場合は、必ずクロネコヤマト配送となります。

**1.** 支払い方法の確認

WordPress 管理画面 [ WooCommerce ] > [ 注文 ] にて「請求先情報」項目に、クロネコ代金後払い サービスが適用されている支払い方法が表示されているのを確認します。 表示されていない場合は、右上の「表示オプション」から設定を行ってください。

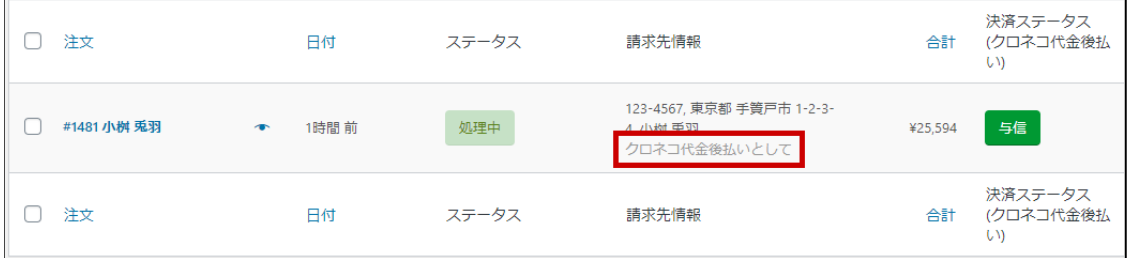

**2.** 決済ステータスの確認

WordPress 管理画面 [ WooCommerce ] > [ 注文 ] にて「決済ステータス」項目で「与信」になっている 受注を確認します。

表示されていない場合は、右上の「表示オプション」から設定を行ってください。

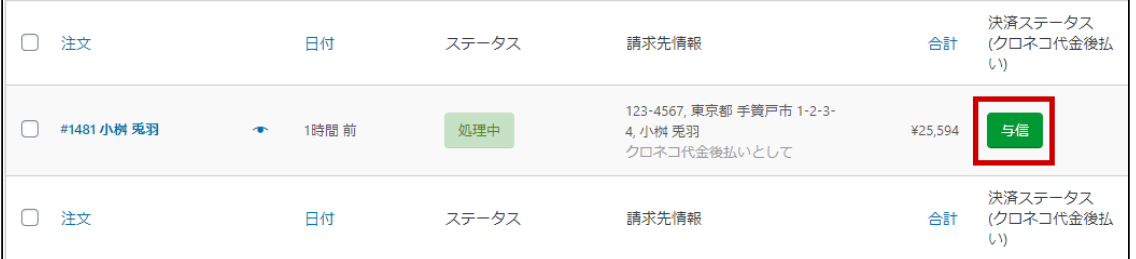

Kuroneko Daikin Atobarai Service for Woo

### **3.** 受注の確認・編集

「与信」状態になっている受注番号をクリックして編集画面に移動します。 以下4つの項目を確認・編集後更新ボタンを押してください。 すべて設定が行われていると決済状況が「売上確定」に変わります。

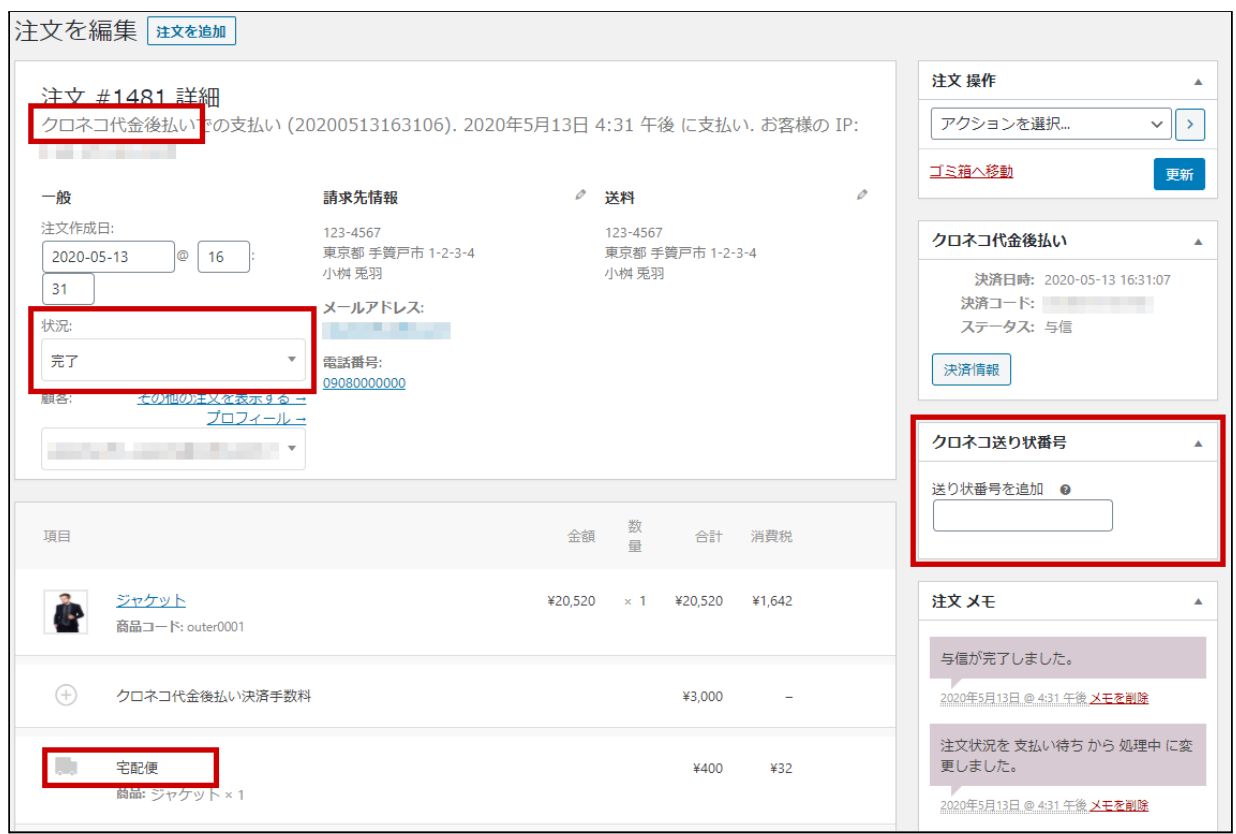

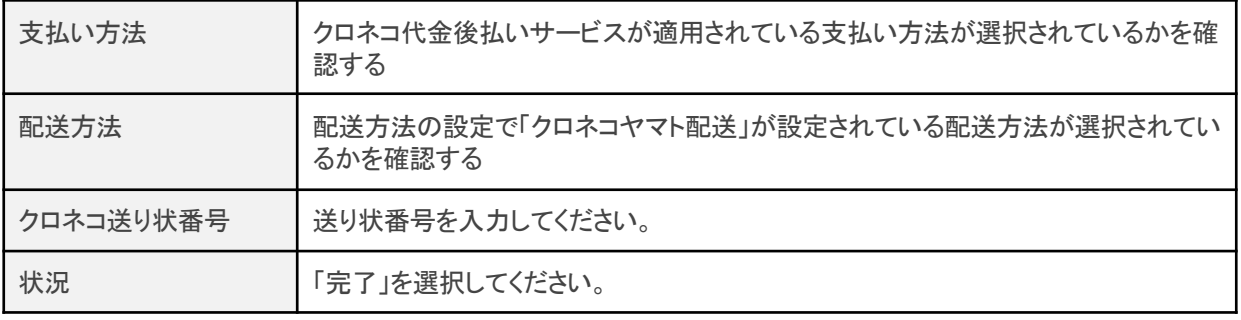

<span id="page-21-0"></span>┃ クロネコヤマト配送以外の場合

#### クロネコヤマト以外の宅配業者でクロネコ代金後払いサービスを利用するには、他社配送オプションの 契約が必要です。

<span id="page-21-1"></span>受注ごとに売上確定をする

**1.** 支払い方法の確認

WordPress 管理画面 [ WooCommerce ] > [ 注文 ] にて「請求先情報」項目に、クロネコ代金後払い サービスが適用されている支払い方法が表示されているのを確認します。 表示されていない場合は、右上の「表示オプション」から設定を行ってください。

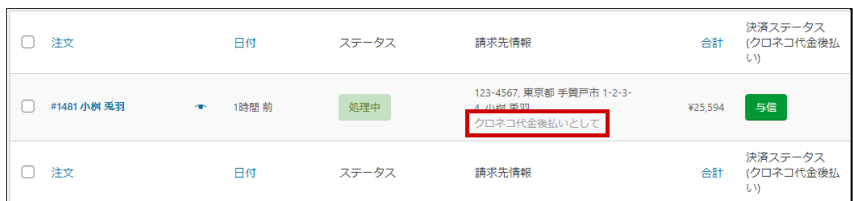

**2.** 決済ステータスの確認

WordPress 管理画面 [ WooCommerce ] > [ 注文 ] にて「決済ステータス」項目で「与信」になっている 受注を確認します。

表示されていない場合は、右上の「表示オプション」から設定を行ってください。

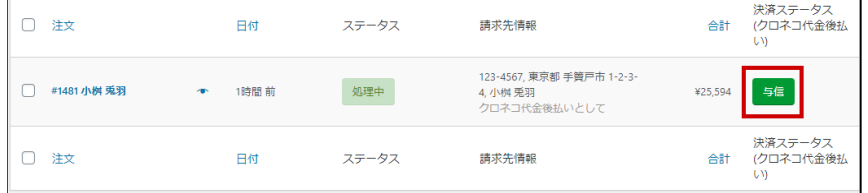

**3.** 受注の確認・編集

「与信」状態になっている受注番号をクリックして編集画面に移動します。 以下2つの項目を確認・編集後更新ボタンを押してください。

すべて設定が行われていると決済状況が「売上確定」に変わります。  $\frac{1}{2}$ 

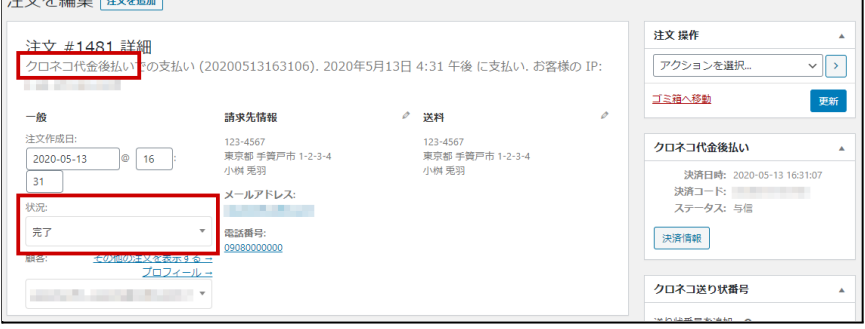

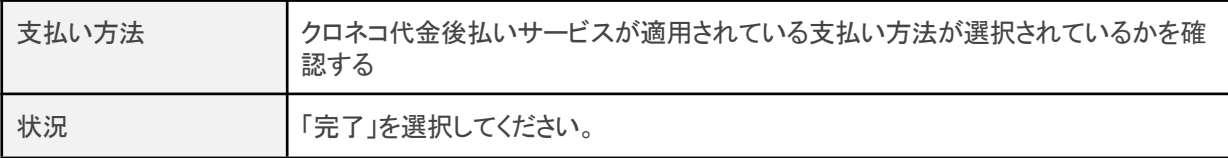

<span id="page-22-0"></span>一括操作で売上確定をする

WordPress 管理画面 [ WooCommerce ] > [ 注文 ] にて「一括操作」を利用して売上確定を行うことができ ます。

売上確定したい受注にチェックをいれて「注文状況を完了済みに変更」を選択して「適用」ボタンを押して ください。

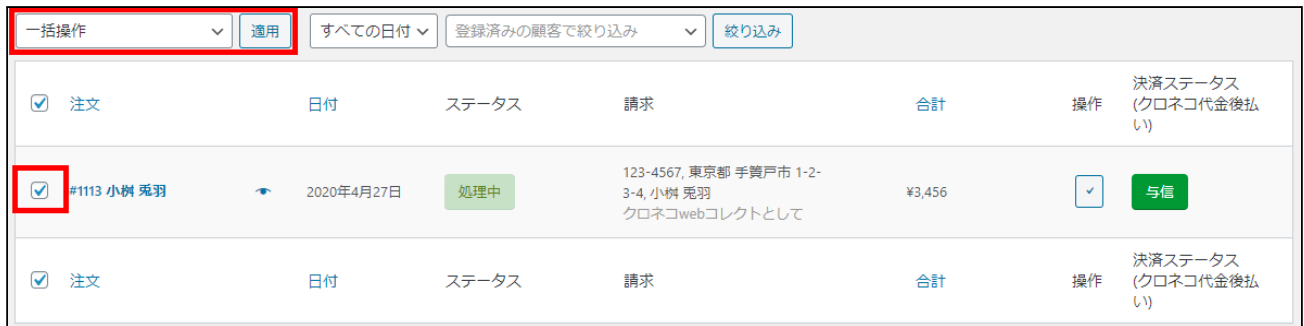

正常に変更完了するとステータスが変更されます。

クロネコヤマト配送の受注を一括操作で「注文状況を完了済みに変更」に変更しても売上確定はされま せんので、ご注意ください。

クロネコヤマト配送の場合は、送り状番号が入力されている必要がありますので[、クロネコヤマト配送の](#page-19-1) [場合の売上確定](#page-19-1)を行ってください。

#### <span id="page-23-0"></span>取消

クロネコ代金後払いサービスの「取消」と注文の「キャンセル」は連動しません。 それぞれ設定を行う必要があります。

**1.** 支払い方法の確認

WordPress 管理画面 [ WooCommerce ] > [ 注文 ] にて「請求先情報」項目に、クロネコ代金後払い サービスが適用されている支払い方法が表示されているのを確認します。 表示されていない場合は、右上の「表示オプション」から設定を行ってください。

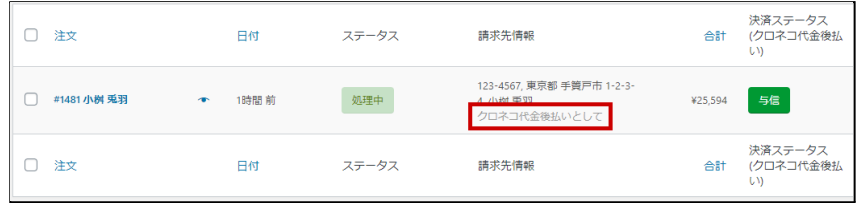

**2.** 決済ステータスの確認

WordPress 管理画面 [ WooCommerce ] > [ 注文 ] にて「決済ステータス」項目で「与信」もしくは「売上 確定」になっている受注を確認します。

表示されていない場合は、右上の「表示オプション」から設定を行ってください。

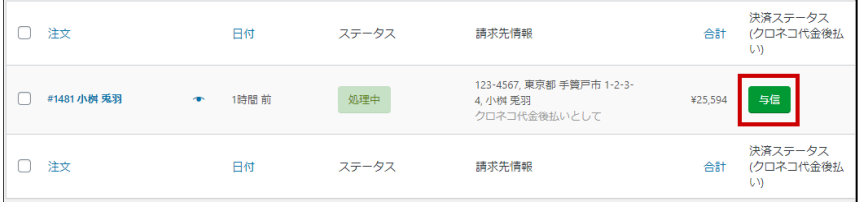

**3.** 決済情報の変更

該当受注の編集画面に進み、決済情報ダイアログ上で「取消」ボタンを押してください。

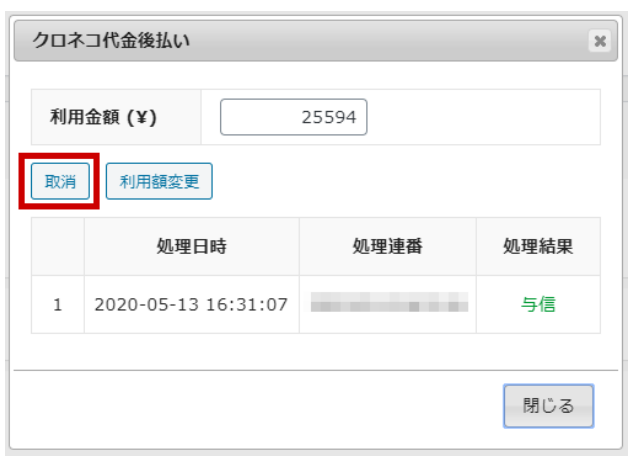

**4.** 状況の変更

注文の状況を「完了」に変更して更新してください。

### <span id="page-24-0"></span>利用額変更

クロネコ代金後払いサービスの「利用額変更」と注文の「払い戻し」は連動しません。 それぞれ設定を行う必要があります。

**1.** 支払い方法の確認

WordPress 管理画面 [ WooCommerce ] > [ 注文 ] にて「請求先情報」項目に、クロネコ代金後払い サービスが適用されている支払い方法が表示されているのを確認します。 表示されていない場合は、右上の「表示オプション」から設定を行ってください。

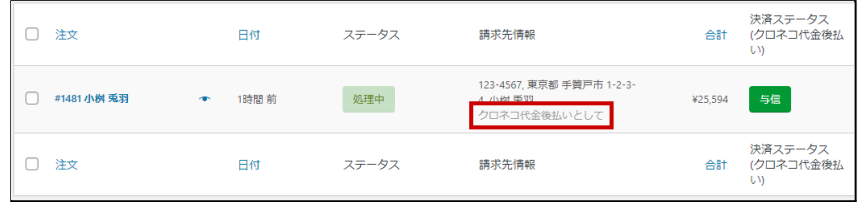

**2.** 決済ステータスの確認

WordPress 管理画面 [ WooCommerce ] > [ 注文 ] にて「決済ステータス」項目で「与信」もしくは「売上 確定」になっている受注を確認します。

表示されていない場合は、右上の「表示オプション」から設定を行ってください。

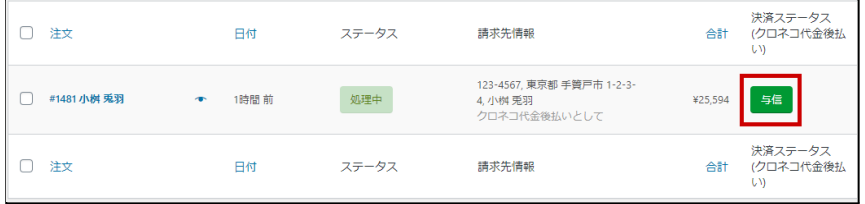

**3.** 注文内容の変更

注文の内容を変更します。

※注文のステータスが「処理中」の場合は、払い戻ししか行うことができません。 商品追加などを行いたい場合は、ステータスを変更してから注文の内容を変更して下さい。

#### **4.** 決済情報から利用金額変更

該当受注の編集画面に進み、決済情報ダイアログを開きます。 先ほど行なった注文内容の変更により、利用金額の表示は自動的に変更されますが、クロネコ代 金後払いサービスには反映されていません。 利用金額を確認して「利用額変更」ボタンを押してしてください。 ※「利用額変更」ボタンを押さないと、クロネコ代金後払いサービスには反映されません。

Kuroneko Daikin Atobarai Service for Woo

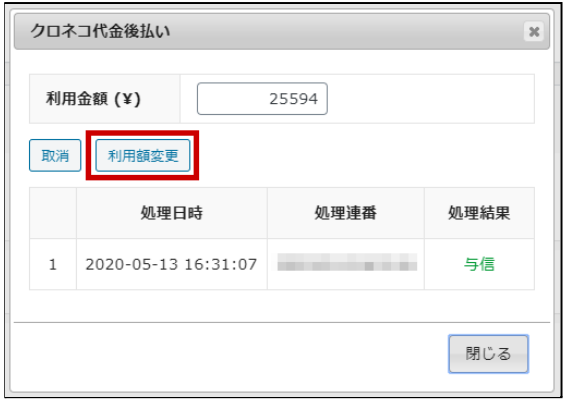

# <span id="page-25-0"></span>予期せぬエラーの対処方法

正常決済を行っているのにエラーとなってしまう場合は、以下の点を確認します。

- 決済設定に間違いはないか
- SSL証明書は正常か(SHA2は必須、TLS1.2のみの制限は2017年より実施)
- Basic認証やIPアドレスによるアクセス制限をしていないか
- 他のプラグイン(メンテナンスモードを含めて)を停止して動作確認してみる

### <span id="page-25-1"></span>留意点

- SSLに関しましては、ご利用のサーバー会社にお問い合わせください。
- 独自にカスタマイズを加えている場合は、チェックアウト遷移画面で JavaScript エラーがないかを確 認してください。JavaScript エラーがある場合、正常に決済できなくなる可能性があります。

# <span id="page-26-0"></span>運用上の注意点

# <span id="page-26-1"></span>本番環境への切り替え

テスト環境で問題なく購入が行えたら、[決済設定](#page-10-0)にてテストモード項目のチェックを外します。 念のために、本番環境に切り替えた後に購入テストを行い、正常に決済されることを確認してください。

### <span id="page-27-0"></span>よくあるお問い合わせ

- **Q** 定期購入商品には利用できますか?
- A 定期購入商品(Subscription)は、クロネコ代金後払いサービスでは対応していません。
- **Q** ダウンロード商品には利用できますか?
- A クロネコ代金後払いサービスでは対応していません。
- **Q** バーチャル商品には利用できますか?
- A クロネコ代金後払いサービスでは対応していません。
- **Q** 支払い方法選択にクロネコ代金後払いが表示されないのはなぜですか?
- A 設定が正しいかをご確認ください。 設定に問題がない場合は、以下のことが考えられます。
	- 利用できる宅配業者はクロネコヤマトのみになります。 「[配送方法の設定](#page-14-0)」で配送方法に「クロネコヤマト配送」が設定されていないとクロネコ代金後 払いは表示されません。 宅配業者をクロネコヤマト以外を利用する場合は、別途「他社配送オプション」を契約してくだ さい。
	- 合計金額が50,000円(税別)を超えていた場合、クロネコ代金後払いは表示されません。
- **Q** 決済購入操作を行ってみたいのですがデモサイトはありませんか?
- A こちらのデモサイトは、クロネコ代金後払いサービスをテストモードで設定しています。 <https://dev.collne.com/demo/woo-yamato/>
- **Q** 使ってはいけないプラグイン等はありますか?
- A 以下のようなプラグインは併用しないことをお勧めいたします。 また、他にも併用できないプラグインがあると考えられますので、不具合が出た場合は、まず WooCommerce 関連以外のプラグインを停止して動作確認してみてください。
	- キャッシュプラグインは、いずれも個人情報の漏洩が懸念されます。 キャッシュに対する知識が十分にない場合は使用しないでください。
	- HTTPS プラグインを使用していると、決済エラーとなる場合があります。
	- JavaScript を最適化するプラグインは、様々な動作がエラーとなる可能性が高まります。
	- 他の決済モジュールプラグインと併用できるかは、検証していません。